# **4 Ergebnisse**

Es entstand ein Herdenmanagementsystem, welches ein PC-basiertes Herdenmanagementprogramm und ein MDE-Gerät mit Transponderidentifikation zur mobilen Datenerfassung und Datenbereitstellung kombinierte. Dieses System wurde Mobiles Herdenmanagementsystem (MHMS) genannt. Das MHMS bestand aus dem Hauptprogramm, welches auf dem Betriebs-PC lief und dem Programm des MDE-Gerätes. Das Hauptprogramm lief unabhängig von dem Programm des mobilen Datenerfassungsgerätes. Das MDE-Gerät war als Erweiterung und Ergänzung zum Herdenmanagement konzipiert, um die tiernahe Datenerfassung und Datenbereitstellung im Stall zu ermöglichen. In den Abbildung 6 und Abbildung 7 ist der Arbeitsplatz des Mobilen Herdenmanagementsystems und der Einsatz des MDE-Gerätes in Stall zu sehen.

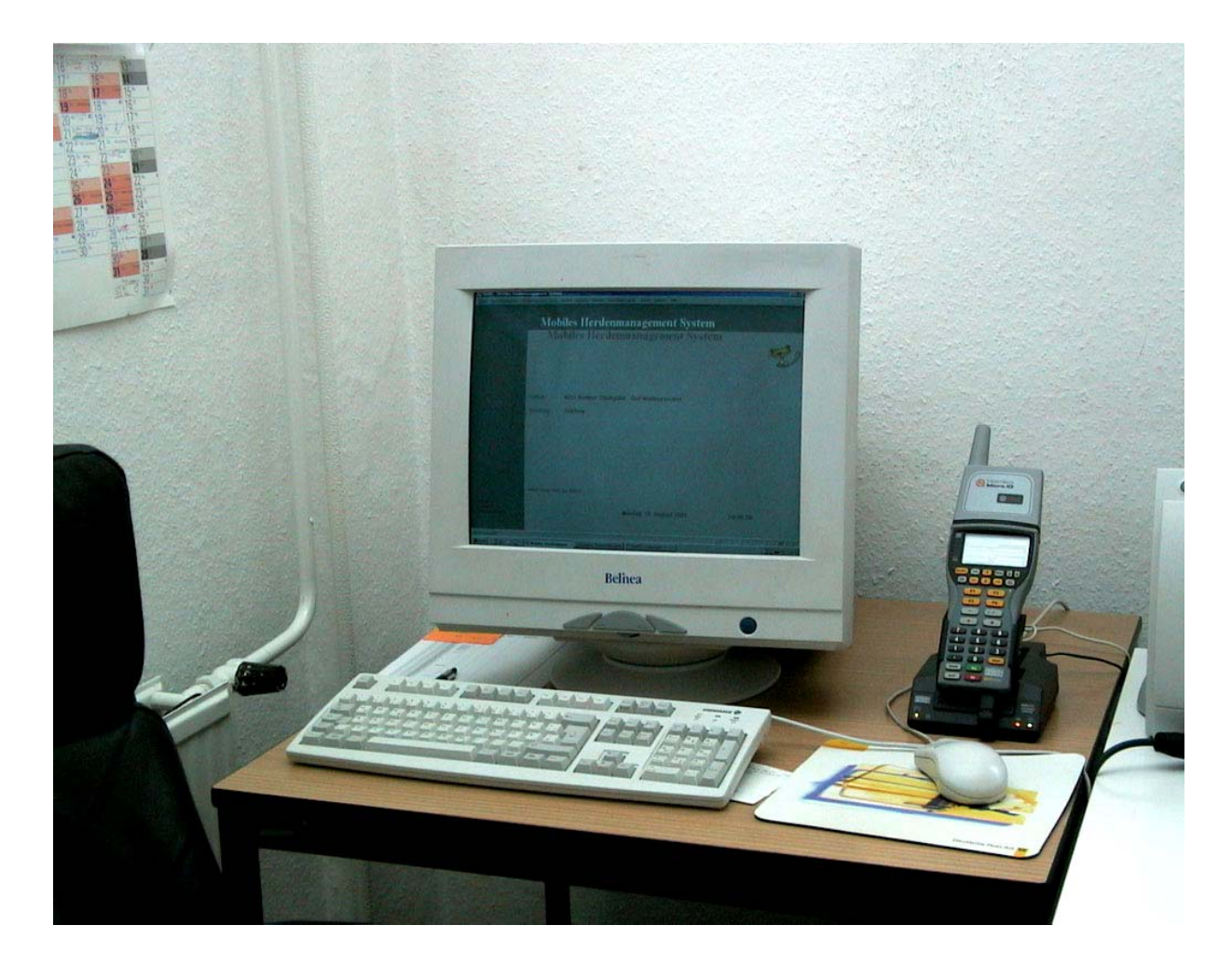

Abbildung 6: Arbeitsplatz

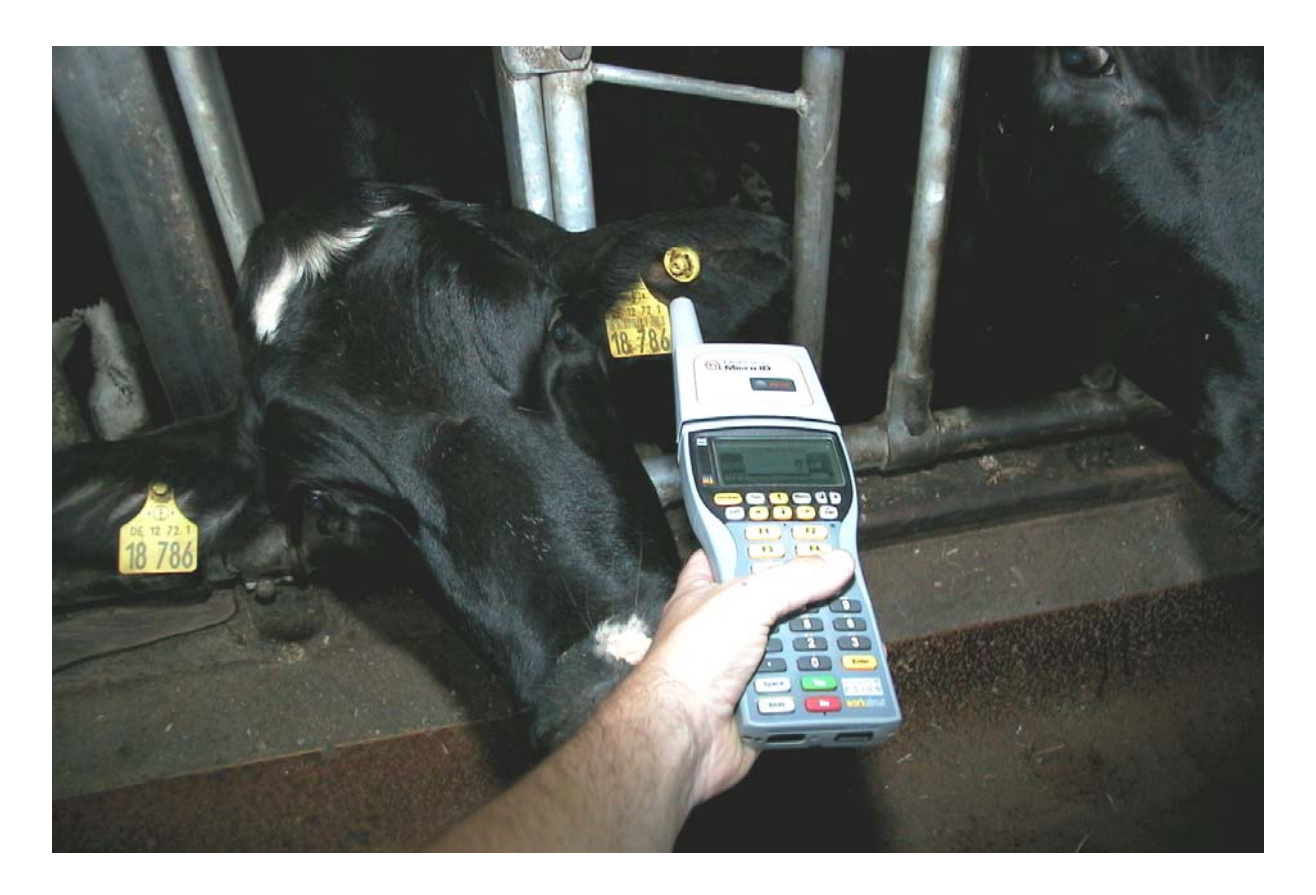

Abbildung 7: Anwendung des MDE-Gerätes im Stall

## **4.1 Gestaltung des Mobiles Herdenmanagementsystem (MHMS)**

Dem Hauptprogramm und dem Programm des MDE-Gerätes liegt eine Menüstruktur zugrunde. Diese Menüstruktur gliedert die Programme in Arbeitsbereiche. Beim Hauptprogramm wurden maximal drei Ebenen und beim Programm des MDE-Gerätes maximal in eine Ebene der Menüunterteilung gewählt, um die Übersichtlichkeit zu behalten. Das Menü dient zur Navigation in die einzelnen Bereiche des Programms. Über die einzelnen Menüpunkte sind entsprechende Fenster oder Untermenüs zu den Bereichen aufrufbar. Ein Fenster ist ein am Computer angezeigtes Arbeitsblatt, welches Informationen (Texte, Tabellen, Grafiken), Eingabemasken oder Schaltflächen darstellt.

# **4.1.1 Das Hauptprogramm**

Das Hauptprogramm wurde in die sieben Bereiche Bestandsübersicht, Tierbewegungen, Zucht, Tiergesundheit, Analysen, Berichte und Datenübertragung eingeteilt. Diese Bereiche sind über die entsprechenden Menüpunkte erreichbar. In Abbildung 8 ist der Menüaufbau ersichtlich.

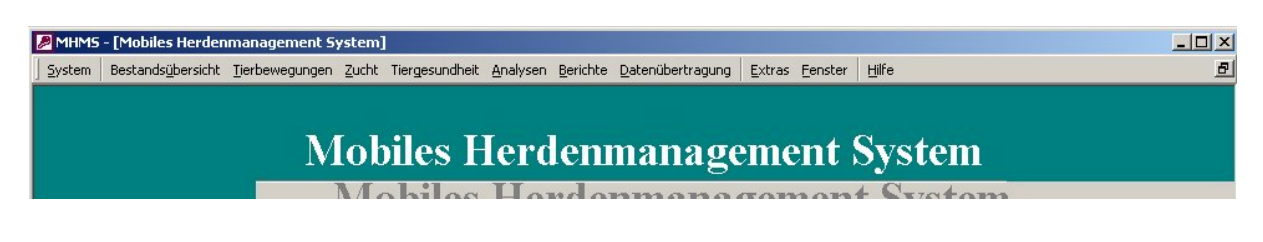

Abbildung 8: Menü des Hauptprogramms

Der Bereich "Bestandsübersicht" führt zu verschiedenen Fenstern, in denen Informationen zum Einzeltier, zum Bestand oder zu Tiergruppen angezeigt werden. Er dient der ausschließlichen Informationsabfrage ohne die Möglichkeit einer Eingabe von Daten. Im Fenster "Einzeltierübersicht" sind auf mehreren Ebenen alle Daten, die zu einem Tier zur Verfügung stehen, ersichtlich (Abbildung 9). Über den Menüpunkt "Bestandszahlen" ist zum einen eine Übersicht des aktuellen Bestandes in einzelnen Kategorien (Jungtiere, Besamungstiere, tragende Tiere) und Altersgruppen und zum anderen eine chronologische Übersicht der Zu- und Abgänge des Bestandes abrufbar. Der Menüpunkt "Gruppenübersicht" zeigt ein Fenster mit den Tieren einer Gruppe. Über den Menüpunkt "Gruppenübersicht gesamt" wird ein Fenster mit der Gruppenanzahl und Gruppengröße des Bestandes angezeigt.

Unter dem Menüpunkt "Tierbewegung" werden die inner- und überbetrieblichen Tierumsetzungen eingegeben bzw. von Datenträgern eingelesen. Dabei ist die Eingabe einer Einzeltierbewegung oder auch die Bewegung einer ganzen Tiergruppe möglich. In diesen Bereich ist auch die Möglichkeit der Eingabe oder Korrektur der Transpondernummer integriert.

#### Ergebnisse

| Bestandsübersicht Tierbewegungen Zucht Tiergesundheit Analysen Berichte Datenübertragung Extras Fenster<br>Hilfe<br>System                                                                                                    | $\mathbf{F}$           |
|----------------------------------------------------------------------------------------------------|------------------------|
| Eingabe TieID:<br>Auswahl der Tier-Nummer!<br>Musterort<br>$\vert$ ,<br>Ort<br>2144 Tiere<br>Bestand<br>Übersicht   Gesundheit   Zucht   Leistung                                                                                                    | $\mathbf{R}^*$         |
| DE 00 1272180081<br>Ohrmarken Nr.:<br>Transponder Nr.:<br>21134662<br>Zukaufsdatum<br>Holstein-<br>$02.01.2003$ 825 d<br>Geburtsdatum:<br>Rasse:<br>Zukaufsgewicht<br>Schwarzbunte<br>40<br>Geburtsgewicht:<br>Kg<br>Zusatz:<br>Leer                                                                                                    | 13.01.2003<br>Kg<br>46 |
| <b>Aktuelle</b><br>Letzte<br>27.10.2004<br>56<br>Besamungs- Besamer<br>Bulle<br>Gruppe:<br><b>Besamung:</b><br>datum<br>08.07.2004 Musterm Wonderboy<br>Art:<br>Besamungsgruppe<br>Laudan<br><b>Bulle:</b><br>01.09.2004 Musterm Laudan<br>02.09.2004 Musterm Laudan<br>Besamungen<br>Box:<br>18<br>Stall:<br>4<br>$\overline{3}$<br>Gesamt:<br>27.10.2004 Musterm Laudan<br>Selchow<br><b>Standort:</b><br>Einzeltier Umstellungen<br>Neue Gruppe<br>Datum<br>Alte Gruppe |                        |
| $\sqrt{91}$<br>13.01.2003<br>503405<br>Vater<br>可<br>80<br>22.06.2004<br>800243<br>16.08.2004<br>80<br>88<br>DE001015202353<br>11.10.2004<br>$\sqrt{88}$<br>56                                                                                                    |                        |
| Mutter<br>502965<br>DE0012720159<br>DE002224845941                                                                                                    |                        |

Abbildung 9: Einzeltierübersicht

Der Menüpunkt "Zucht" führt zu den Bereichen der Zuchthygiene. In diesem erfolgt die Auswahl der Tiere zur Besamung und zur Trächtigkeitsuntersuchung (TU) sowie deren Ergebniseingabe. In dem Bereich "Besamungen" befindet sich außerdem die "Bullenübersicht". Hier sind Daten zu den Besamungsbullen und der Vorrat an Besamungsportionen abrufbar bzw. einzugeben. Hier wurde auch ein Eingabefenster für die Eingabe des Körpergewichts der Tiere untergebracht.

Im Menüpunkt "Tiergesundheit" gibt es ein Eingabefenster für tierärztliche Behandlungen und eine Übersicht zur Tiergesundheit. Es können Abgabebelege ausgedruckt oder in elektronischer Form gespeichert werden. Daneben besteht hier die Möglichkeit, so genannte Versuchsgruppen zu bilden und diesen Gruppen bestimmte Tiere zuzuordnen. Die Versuchsgruppen sind zusätzliche Tiergruppen zu der zootechnischen Gruppenaufteilung des Bestandes, welche beispielsweise zu BHV1-Reagenten zugeordnet werden können.

Über den Menüpunkt "Analysen" sind Analyseübersichten zur Altersstruktur des Bestandes, Besamungen und Wägungen abrufbar.

Über den Menüpunkt "Berichte" können Arbeitslisten und andere Hilfslisten wie beispielsweise Stallübersichtsplan und Gruppenbelegungsplan gedruckt werden.

Der Menüpunkt "Datenübertragung" führt zum Datenaustausch mit dem MDE-Gerät PSION® Workabout. Das Hauptprogramm registriert, wenn sich das MDE-Gerät in seiner Basis befindet. Es prüft, ob sich seit der letzten Datenübertragung Daten geändert haben und öffnet automatisch ein Dialogfenster mit einem entsprechenden Hinweis und der Wahl zum Datenabgleich (Abbildung 10). In dem Menüpunkt "Datenübertragung" kann auch die Onlineübertragung von Meldedaten zum HIT-Tier oder LKV aktiviert werden.

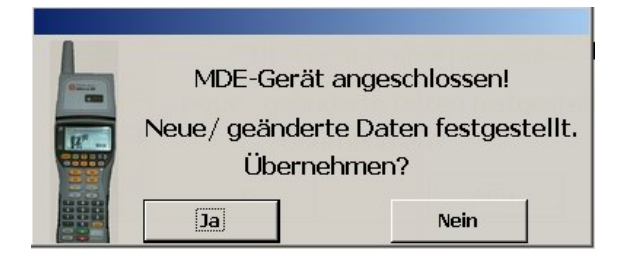

Abbildung 10: Dialogfenster "MDE-Gerät erkannt"

In einem weiteren Menüpunkt, "Extras" genannt, wurden Bereiche wie "Einstellungen" (zum Betrieb und Kennzahlen), Zugriff auf spezielle Fenster (u. a. Abgangsdatei und Einzeltierkorrektur) und Datensicherung untergebracht.

Der Menüpunkt "Fenster" dient, analog zu anderen Windowsprogrammen, der Anpassung der Fensteranzeige.

Für das Programm wurde ein Handbuch zur Einführung und Hilfe erarbeitet, welches über den Menüpunkt "Hilfe" abrufbar ist. Eine Simulation des Programms vom MDE-Gerätes wurde zur Einführung in den Umgang mit dem Gerät erstellt und ist ebenfalls über den Menüpunkt "Hilfe" erreichbar.

Zur Erleichterung der Navigation und der Eingabe wurden in den einzelnen Bereichen des Programms zusätzliche Hilfen eingebaut. Sobald sich der Mauszeiger über einem Eingabefeld oder einer Schaltfläche (Button) befindet, wird nach etwa einer Sekunde ein kurzer erläuternder Text eingeblendet. Bei der Eingabe von Standardwerten (Krankheiten, Medikamente, Bullennamen) wird über dem Eingabefeld der erste aus der alphabetischen Reihenfolge der Standardwerte als Vorschlag angezeigt. Dieser kann bei Entsprechung übernommen werden (Abbildung 11). Über Buttons ist bei den Eingabefenstern jeweils eine Liste der Standardwerte abrufbar.

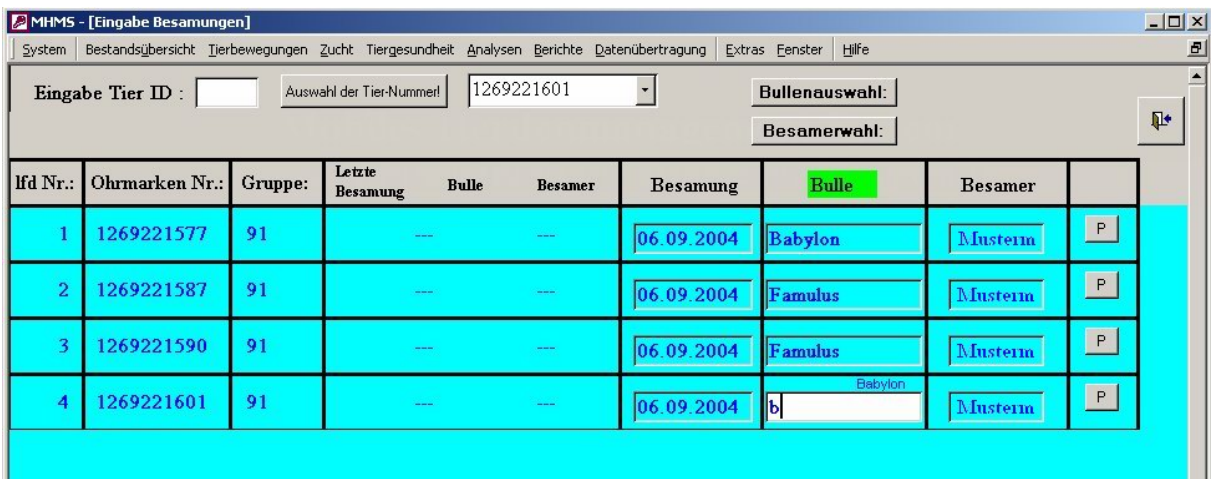

Abbildung 11: Eingabehilfen - Beispiel Besamungseingabe

Mit dem Hauptprogramm sind die wesentlichen Aufgaben für eine computergestützte Herdenverwaltung in dem Färsenaufzuchtbetrieb durchführbar. Das Programm konzentriert sich dabei auf die Anforderungen des Versuchsbetriebes. Dabei wurde die Möglichkeit einer modularen Erweiterung und Anpassung auf andere Tierzuchtbetriebe mit vorgesehen.

## **4.1.2 Das Programm der Mobilen Datenerfassungseinheit**

Das Programm des Mobilen Datenerfassungsgerätes startet nach dem Einschalten des Gerätes und nach jeder Datenaktualisierung vom Hauptprogramm mit dem Startbildschirm (Abbildung 12). Nach betätigen der ENTER-Taste am Gerät (Abbildung 13) wird die interne Datenbank für die Mobile Datenerfassung vorbereitet.

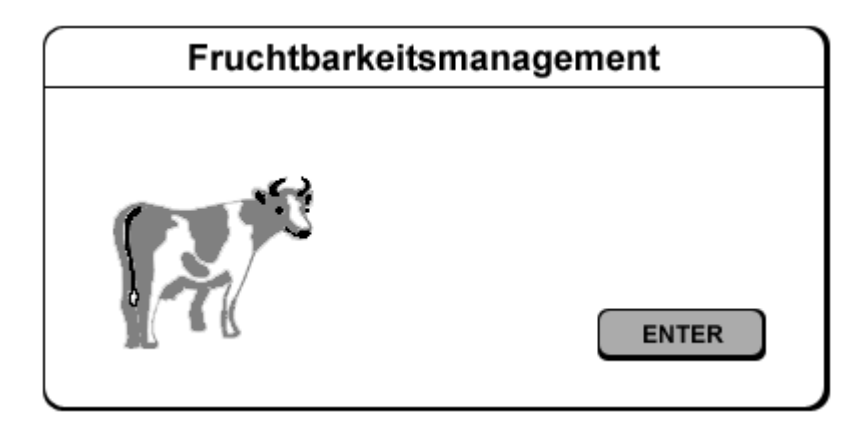

Abbildung 12: MDE-Gerät – Startscreen

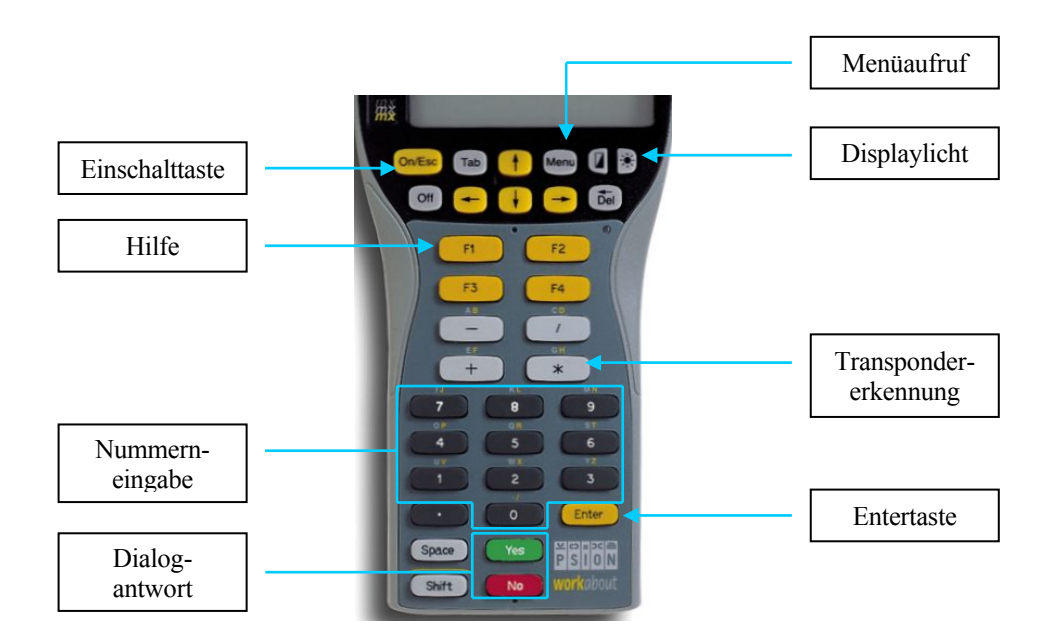

Abbildung 13: Tastatur des MDE-Gerätes

Das Programm des MDE-Gerätes besitzt wie das Hauptprogramm eine Menüsteuerung. Das Menü wird mit der gleichnamigen Taste am MDE-Gerät aufgerufen. In Abbildung 14 ist die Menüstruktur ersichtlich.

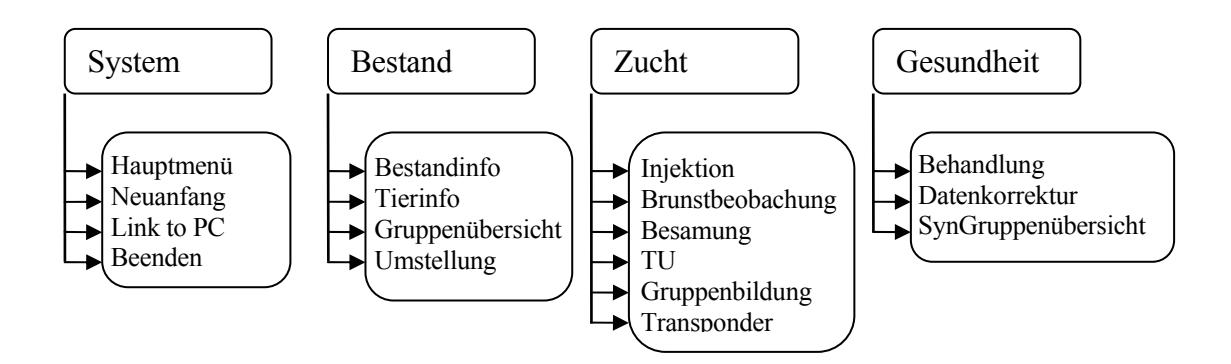

Abbildung 14: Menü des MDE-Gerätes

Über den Menüpunkt "System" sind Neustart, manuelle PC - Verbindung und das Beenden des Programms möglich. Das MDE-Gerät erkennt eine Verbindung zum PC automatisch, die Datenübertragung kann aber auch manuell aktiviert werden.

Der Menüpunkt "Bestand" führt zu einer Bestands-, Einzeltier- oder Gruppenübersicht. Die Einzeltierübersicht ist in Abbildung 15 ersichtlich. Das Fenster für Tierumstellungen ist ebenfalls über diesen Menüpunkt erreichbar.

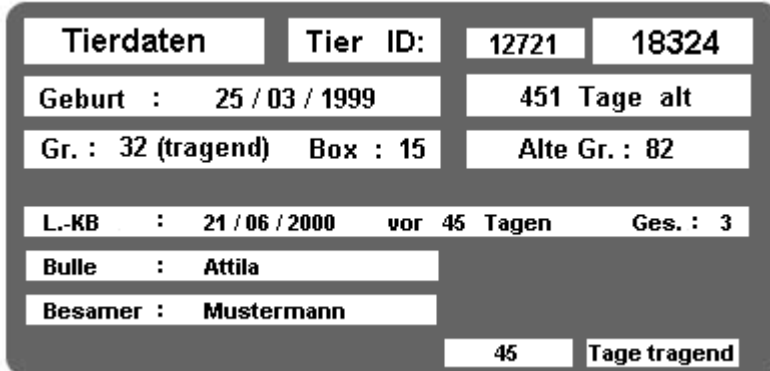

Abbildung 15: MDE-Gerät - Übersicht Einzeltier

Im Menü "Zucht" sind die zuchthygienischen Maßnahmen abruf- und eingebbar. Es werden Aktionslisten mit den Tieren angezeigt, die für Injektionen zur Brunstsynchronisation, für Besamungen oder die TU-Untersuchung vorgestellt werden müssen. Die Liste zur Eingabe der

Brunstbeobachtung und eine Gruppenbildungsliste sind ebenfalls unter diesem Menüpunkt abrufbar.

Mit dem Menüpunkt "Gesundheit" sind die Eingabefenster für die Behandlungseingabe und ein Datenkorrekturfenster erreichbar.

Um die Navigation in den wesentlichen Bereichen des Programms mittels weniger Tasteneingaben zu ermöglichen, wurden Schnellauswahlen vorgesehen. Nach dem Start des Programms sind mittels Schnellauswahl, d. h. ohne Umweg über das Menü, die Bereiche "Brunstbeobachtung", "Aktionsliste" und "Übersicht-Einzeltier" aufrufbar. Über die Schnellauswahl "Aktionsliste" sind wiederum die Listen abrufbar, in welchen die Tiere für bestimmte Aufgaben im Fruchtbarkeitsmanagement aufgelistet werden. Das sind beispielsweise Listen der Tiere, welche für die Injektion zur Brunstsynchronisation oder zur TU ausstehen oder welche besamt werden. Letztere Liste ist aus Abbildung 16 ersichtlich.

| Besamung                  | Ges.: | Tier             | Gr | Box |
|---------------------------|-------|------------------|----|-----|
| 03/09/2001                | 11    | $\sqrt{18324}$   | 66 | 34  |
| Besamer:<br>Mustermann    |       | 18254            | 66 | 34  |
| Bes.Datum: <br>03/09/2001 |       | ☑18312           | 66 | 35  |
| Bulle:                    |       | $\sqrt{ }$ 18598 | 70 | 36  |
| Top Lucke                 |       | 58934            | 70 | 36  |

Abbildung 16: MDE-Gerät - Besamungsliste

Eingaben von Standardwerten (u. a. Bullenname, Besamer, TU-Ergebnis) erfolgen durch Zahlenkürzel oder der Wahl aus einer Liste, welche zur Auswahl mit angezeigt wird. Bei den Eingabefeldern wird mit der F1-Taste ein Fenster mit den möglichen Eingaben und deren Zahlenkürzel angezeigt. Wenn ein eingegebenes Zahlenkürzel nicht existiert, wird automatisch zur Auswahlliste gesprungen.

Die Tieridentifikation ist in allen Eingabefenstern schnell mit einem Tastendruck (\*-Taste, Abbildung 13) durch RFID-Transpondererfassung möglich. Wenn kein Transponder in Reichweite ist, erscheint ein Eingabefenster für die Tieridentifikation mittels der letzten 5 Stellen der Ohrmarkennummer.

Es wurden die in diesem Versuchsbetrieb im Rahmen des Projekts relevanten Einsatzbereiche des MDE-Gerätes im Fruchtbarkeitsmanagement berücksichtigt. Eine Erweiterung auf weitere Einsatzgebiete des MDE-Gerätes wie Erfassung von Daten zur Gesundheit, Gewicht, Fütterung sind möglich.

# **4.2 Vergleich von MHMS und konventioneller Arbeitsweise am Beispiel eines Arbeitsablaufes im Betrieb**

In dem beschriebenen Färsenaufzuchtbetrieb wurden drei Arten der Dokumentation (Datenerfassung, Aufbereitung und Datenbereitstellung) angewendet. Vor Einführung der EDV wurde die Dokumentation schriftlich mit Listen, Kartei- und Stallkarten durchgeführt. Nach Einführung der EDV erfolgte die Dokumentation mittels eines Herdenverwaltungsprogrammes und gedruckten Arbeitslisten oder mittels des Mobilen Herdenmanagementsystems. Dadurch ergab sich die Möglichkeit des direkten Vergleiches dieser drei Arten der Dokumentation.

Zum Vergleich der Anwendung des Mobilen Herdenmanagementsystems mit der konventionellen Arbeitsweise mittels gedruckten bzw. von Hand erstellten Arbeitslisten wurde der wöchentlich wiederkehrende Ablauf im Zuchtmanagement herangezogen. Im Folgenden ist der Arbeitsablauf und tabellarisch der Vergleich zur Arbeitsweise aufgelistet.

In der Färsenaufzuchtanlage werden aus der Jungtiergruppe wöchentlich 30 bis 40 Tiere zur Erstbesamung in einer neu gebildeten Besamungsgruppe zusammengestellt (Tabelle 7).

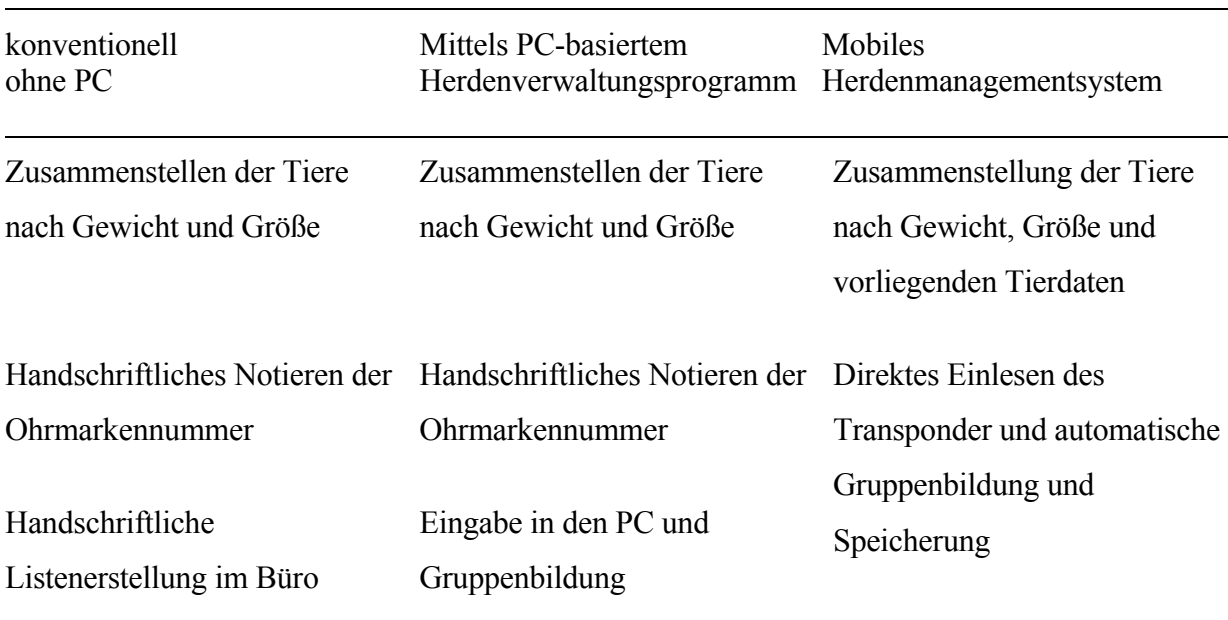

Tabelle 7: Vergleich der Dokumentationsart bei Erstellung der Besamungsgruppe

Eine Woche nach Zusammenstellen der Besamungsgruppe erhielten die Tiere zur Brunstsynchronisation eine Behandlung mit GnRH und in der darauf folgenden Woche eine Behandlung mit PGF<sub>2a</sub>. In den vier folgenden Tagen erfolgte die Brunstbeobachtung und bei entsprechenden Brunstanzeichen die Besamung. So wurden jede Woche zwei Gruppen von jeweils 30 bis 40 Tieren mit GnRH und  $PGF_{2\alpha}$  synchronisiert (Tabelle 8).

Tabelle 8: Vergleich der Dokumentationsart bei der Brunstsynchronisation

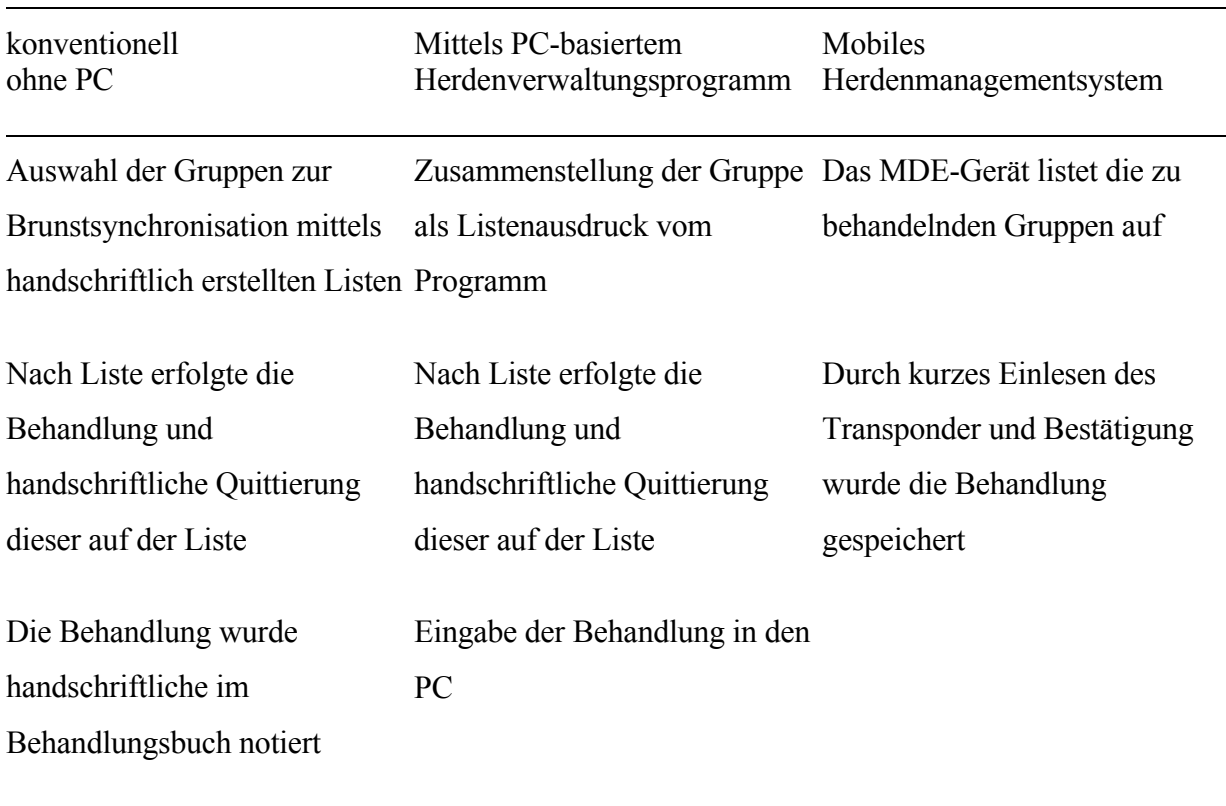

Die Tiere der Gruppe, welche die zweite Synchronisationsbehandlung mit PGF<sub>2a</sub> erhalten hatten, wurden in der folgenden Brunstbeobachtungsperiode bei auftretenden Brunstanzeichen besamt. Die Brunstanzeichen wurden nach einem Schema (Duldung, Aufsprung, Rötung des Gebärmuttermundes, Auftreten von Brunstschleim) eingeteilt und zu jedem Tier notiert (Tabelle 9).

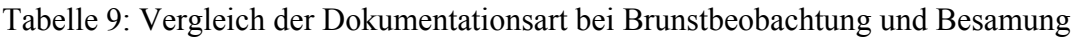

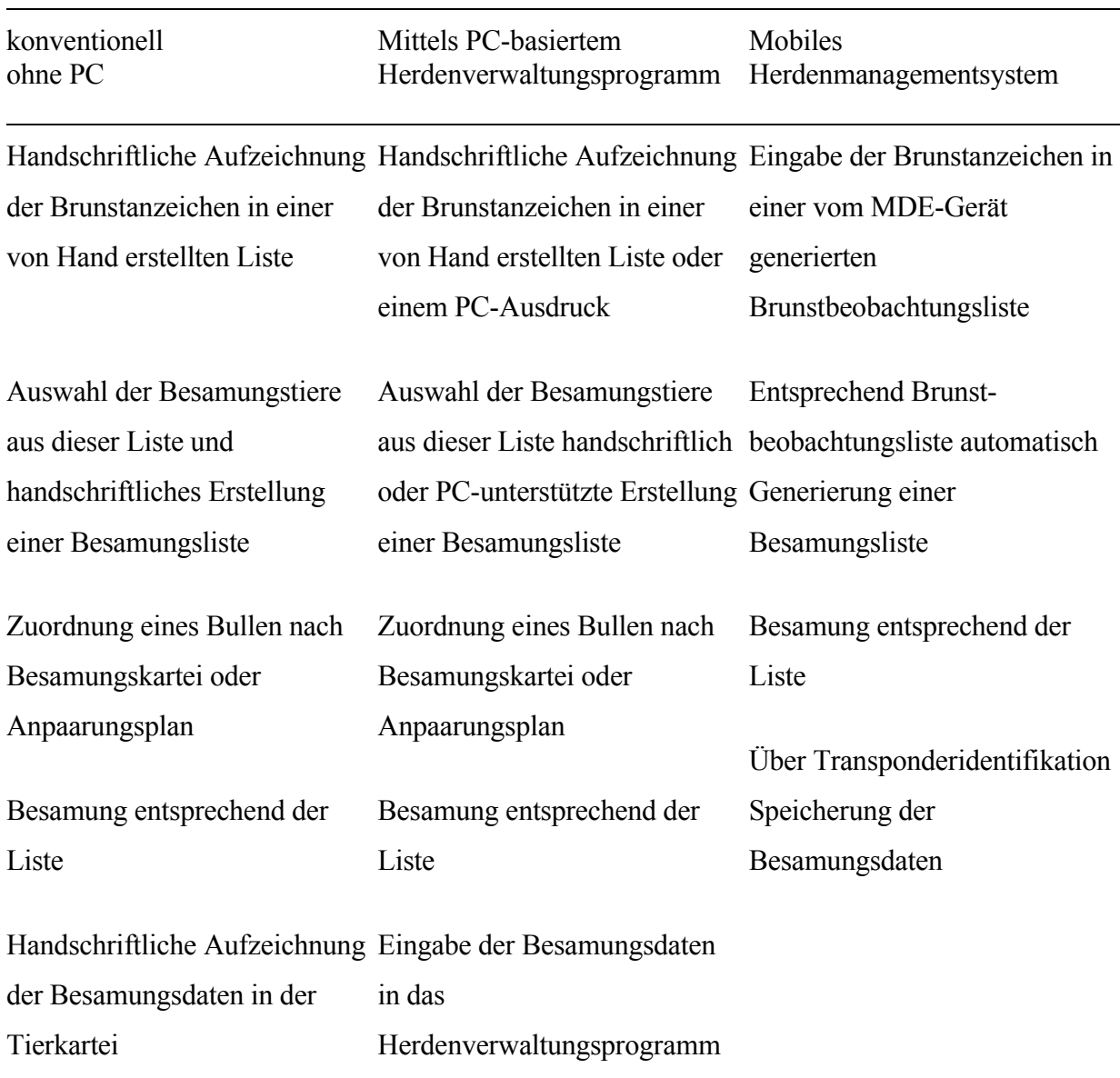

Die besamten Tiere wurden nach 36 bis 42 Tagen zur Trächtigkeitsuntersuchung vorgestellt und entsprechend des Ergebnisses in neue Gruppen umgestellt (Tabelle 10).

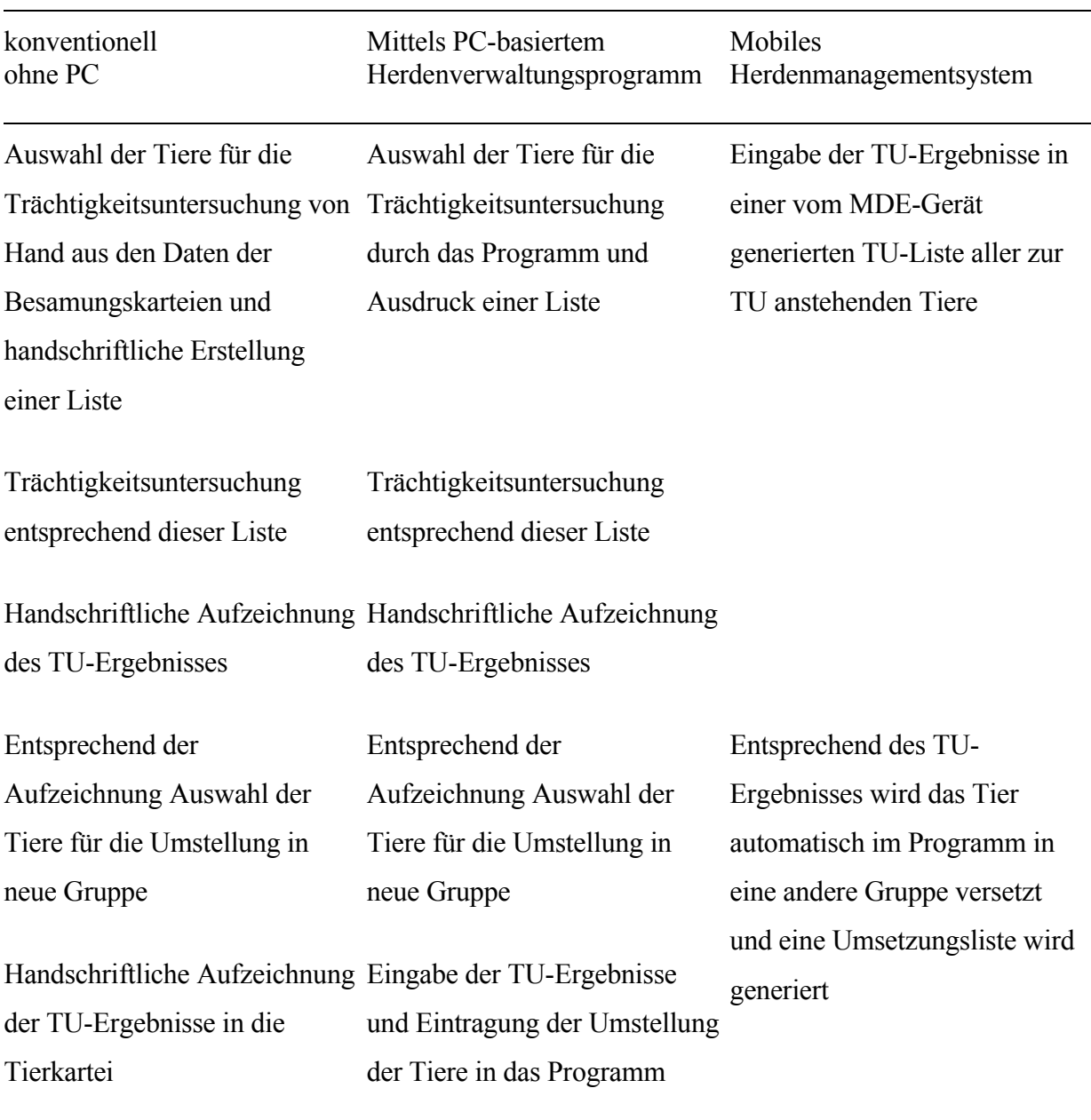

Tabelle 10: Vergleich der Dokumentationsart bei der Trächtigkeitsuntersuchung

Regelmäßig sich wiederholende Arbeitsabläufe, wie die in diesem Betrieb beschriebenen, gibt es in allen Tierhaltungsbetrieben. Im Vergleich der drei Art der Dokumentation in diesem Anwendungsbeispiel waren Unterschiede im Zeitaufwand und in der Fehlerhäufigkeit deutlich erkennbar. Tabelle 11 zeigt die Resultate des Vergleichs.

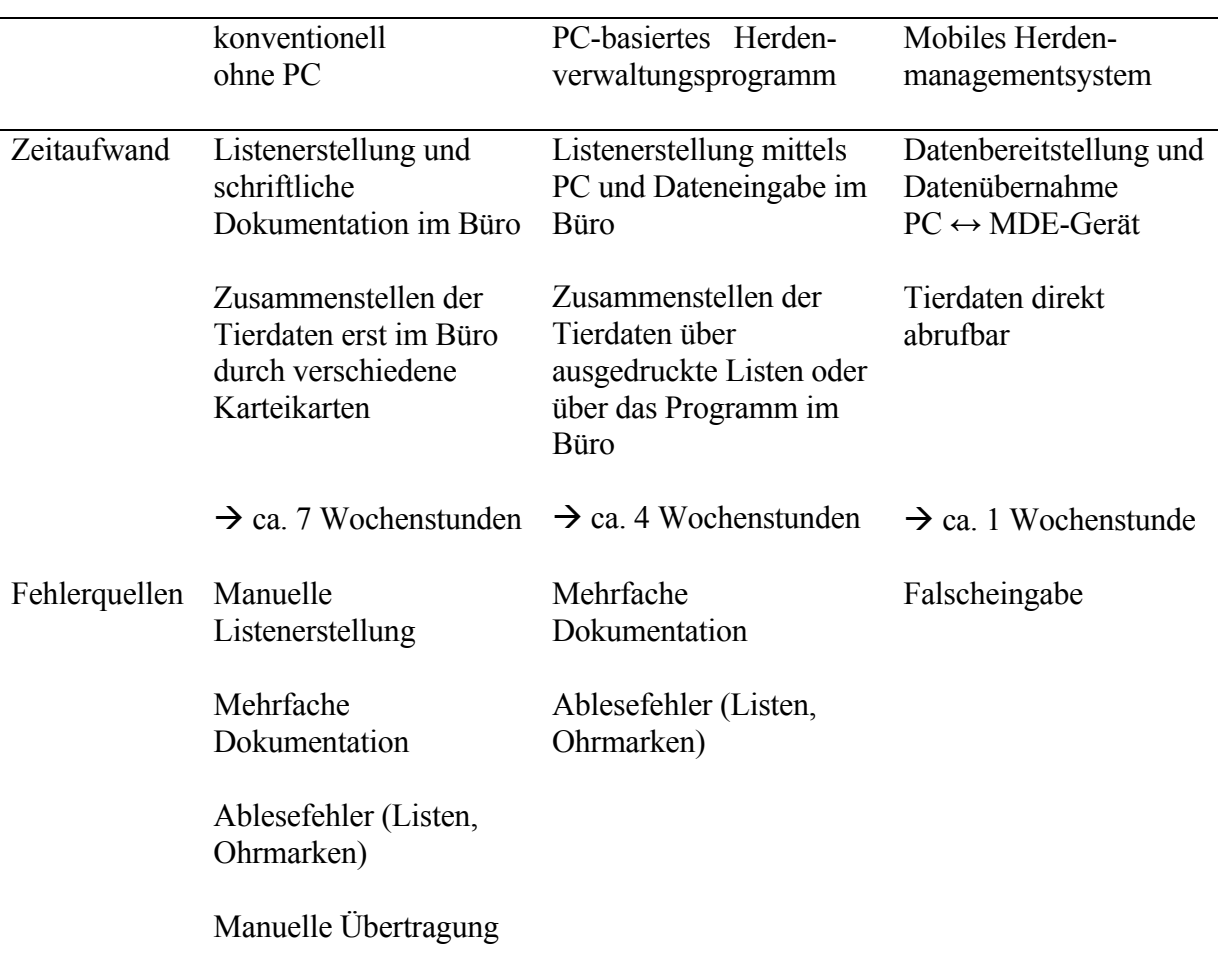

Tabelle 11: Vergleich der Dokumentationsart hinsichtlich Zeitaufwand und Fehlerquellen bei der Verwaltung von ca. 400 Besamungstieren

## **4.3 Handbuch zum Mobilen Herdenmanagementsystems**

Zur Einführung und zum schnellen Nachschlagen bei Fragen zur Bedienung des MHMS wurde ein Handbuch zum Mobilen Herdenmanagement erstellt. Es ist als Onlinehilfe im Hauptprogramm unter dem Menüpunkt "Hilfe" abrufbar. Gegliedert ist es in zwei Teile. Der eine Teil erklärt den Bereich des Hauptprogramms am PC, ein zweiter Teil konzentriert sich auf das Programm des MDE-Gerätes. Vorliegend im PDF-Format besteht die Möglichkeit, das Handbuch bei Bedarf auszudrucken. Es liegt im Format A5 vor und umfasst 80 Seiten.